Na tela seguinte, digite o número de telefone pessoal válido e clique em **enviar código**.

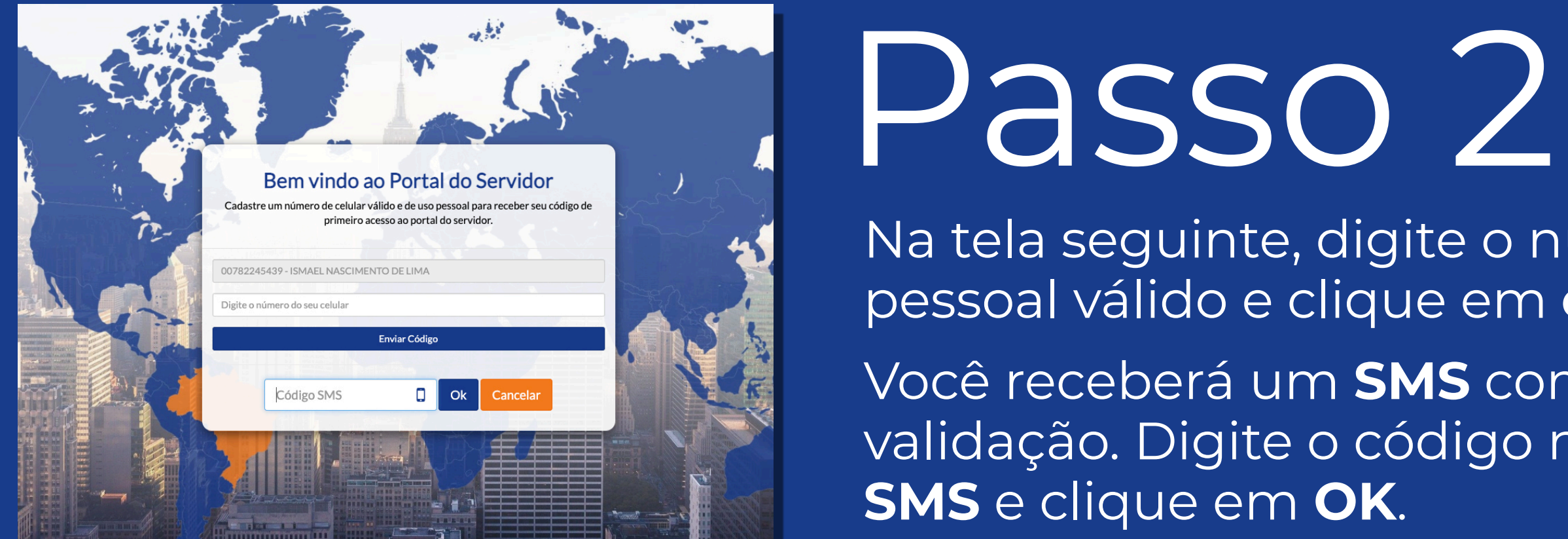

Você receberá um **SMS** com o código de validação. Digite o código no campo código

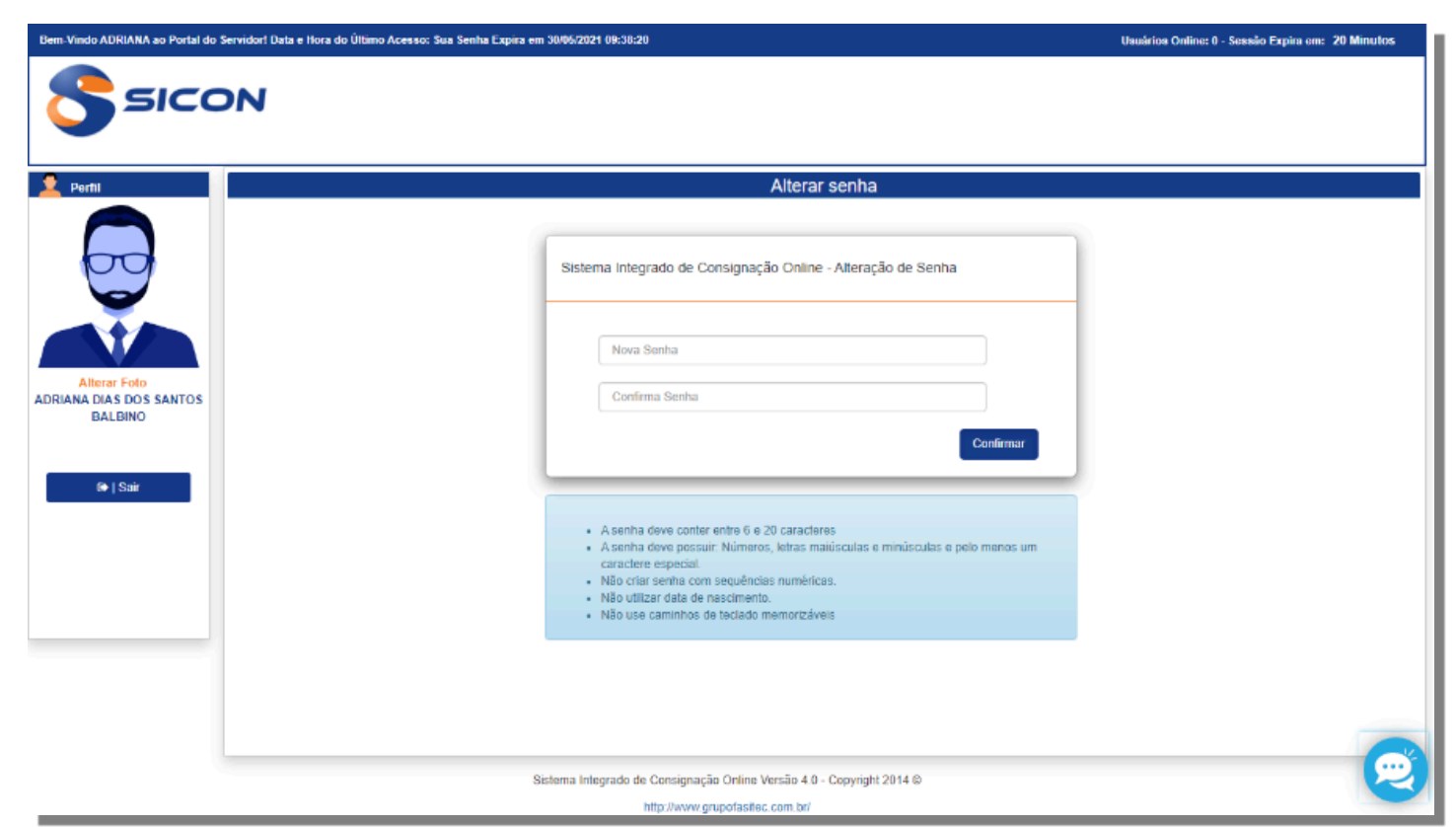

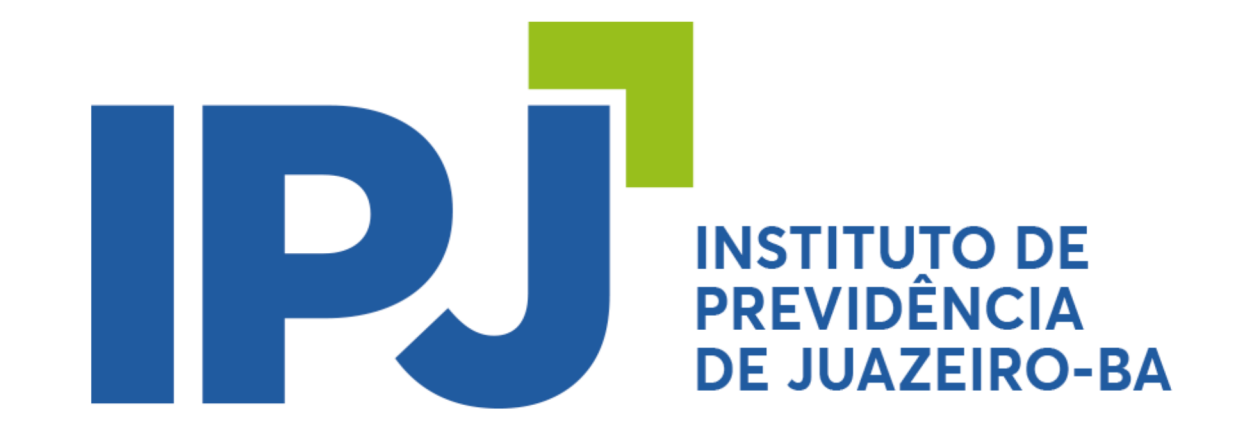

## Primeiro acesso ao **Portal do Servidor**

## Agora você tem acesso a todos os benefícios do **Portal do Servidor**.

## Passo 1

Acesse o site **sicon.grupofasitec.com.br** e, para o seu primeiro acesso, digite o número do seu **CPF** no campo usuário e repita o seu **CPF** no campo senha.

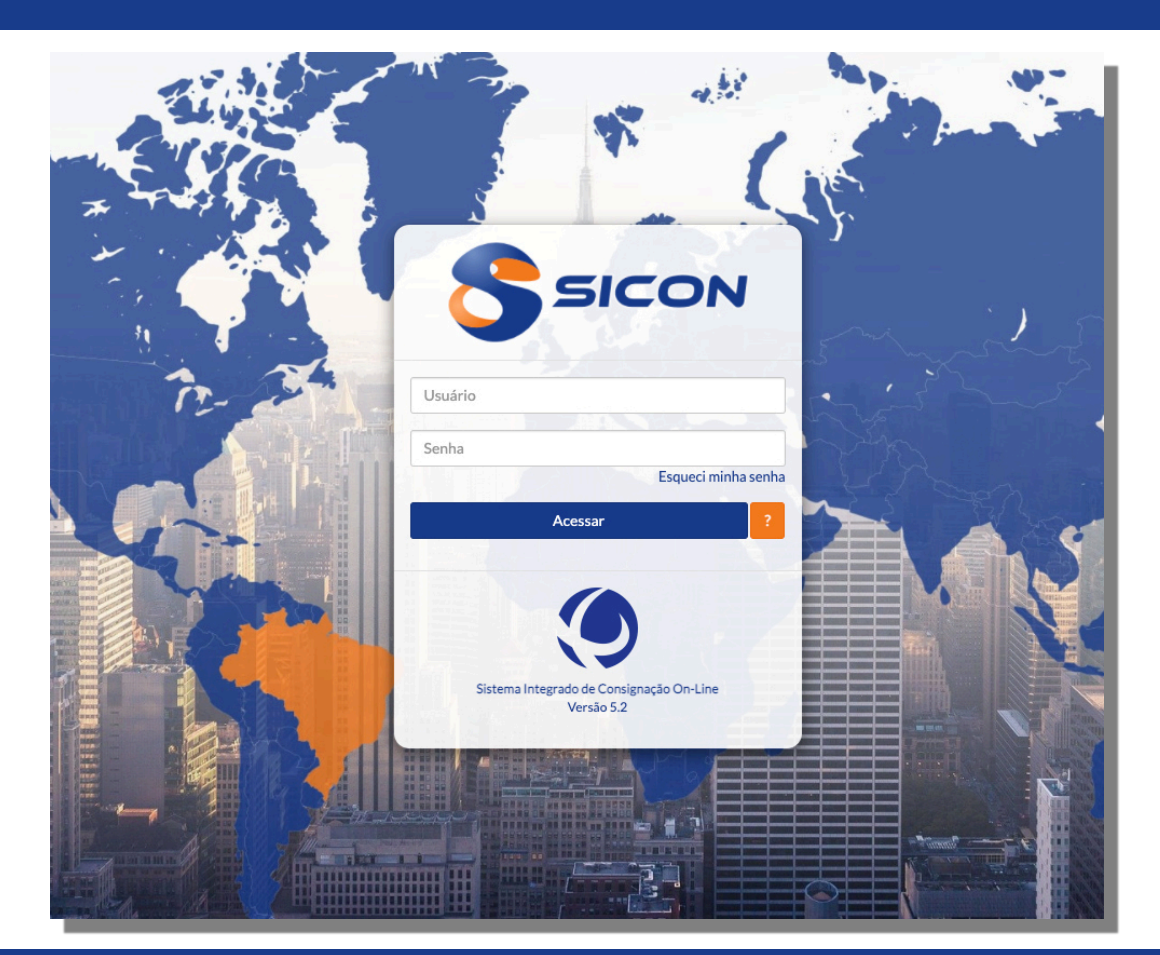

Passo 3 Na tela seguinte, cadastre a sua nova senha pessoal. Pronto! Seu cadastro foi realizado com sucesso.

Acesse novamente o sistema digitando o seu **CPF** no campo usuário e a senha cadastrada no campo senha.

Ficou alguma dúvida? Estamos à disposição para lhe ajudar. Ligue para o nosso suporte comercial atravéz do telefone **79 3024 8282**

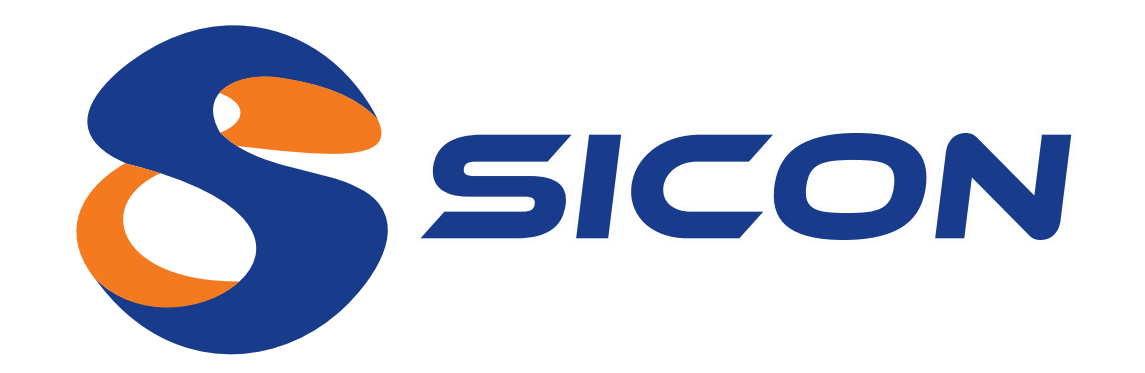

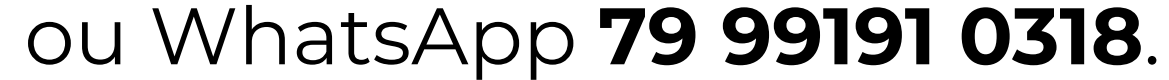